## <span id="page-0-0"></span>**Dell™ S199WFP**フラットパネルカラーモニターユーザーズガイド

モニターについて [正面図](file:///C:/data/Monitors/S199WFP/ja/UG/about.htm#Front%20View) [後方図](file:///C:/data/Monitors/S199WFP/ja/UG/about.htm#Back%20View) [側面図](file:///C:/data/Monitors/S199WFP/ja/UG/about.htm#Side%20View) [底面図](file:///C:/data/Monitors/S199WFP/ja/UG/about.htm#Bottom%20View)

#### <u>[モニター仕様](file:///C:/data/Monitors/S199WFP/ja/UG/about.htm#Specifications)</u><br>[モニターの手入れ](file:///C:/data/Monitors/S199WFP/ja/UG/about.htm#Caring) 調整可能モニター・スタンドを使う [スタンドを取り付ける](file:///C:/data/Monitors/S199WFP/ja/UG/stand.htm#Attaching%20the%20Stand)

[ケーブルを調整する](file:///C:/data/Monitors/S199WFP/ja/UG/stand.htm#Organizing%20Your%20Cables) [傾き](file:///C:/data/Monitors/S199WFP/ja/UG/stand.htm#Using%20the%20Tilt,%20Swivel,%20and%20Vertical%20Extension) [スタンドを取り外す](file:///C:/data/Monitors/S199WFP/ja/UG/stand.htm#Removing%20the%20Stand)

モニターを設定する <u>[モニターを接続する](file:///C:/data/Monitors/S199WFP/ja/UG/setup.htm#Connecting%20Your%20Monitor)</u><br>正面パネルボタンを使<u>う</u>

OSD[を使う](file:///C:/data/Monitors/S199WFP/ja/UG/setup.htm#Using%20the%20OSD) 最適解像度を設定する Dell[サウンドバー\(オプション\)を使う](file:///C:/data/Monitors/S199WFP/ja/UG/setup.htm#Using%20the%20Dell%20Soundbar%20(Optional)) 問題を解決する [モニターのトラブルシューティング](file:///C:/data/Monitors/S199WFP/ja/UG/solve.htm#Troubleshooting%20Your%20Monitor) <u>モニターの</u><br>[全般問題](file:///C:/data/Monitors/S199WFP/ja/UG/solve.htm#General%20Problems)

[製品別の問題](file:///C:/data/Monitors/S199WFP/ja/UG/solve.htm#specific_problems) <u>[サウンドバーに関するトラブルシューティング](file:///C:/data/Monitors/S199WFP/ja/UG/solve.htm#Troubleshooting%20Your%20Soundbar)</u>

付録 ・<br>FCC[特定情報](file:///C:/data/Monitors/S199WFP/ja/UG/appendx.htm#FCC%20Identification%20Information) [安全情報](file:///C:/data/Monitors/S199WFP/ja/UG/appendx.htm#Safety%20Information) Dell[に問い合わせ](file:///C:/data/Monitors/S199WFP/ja/UG/appendx.htm#Contacting%20Dell) [モニター設定ガイド](file:///C:/data/Monitors/S199WFP/ja/UG/appendx.htm#Your%20Monitor%20Set-up%20Guide)

## 注、注記および注意

**< 注意:** 注は、コンピュータをよりよく使いこなすための重要な情報を表します。

● 注記: モニタが正常に作動しない場合、特に異常な音や臭いが発生する場合は、ただちに電源プラグを抜いて、デル テクニカルサポート に連絡してください。

#### ▲ 注意: 注意は、材質破損、身体の怪我、または死につながる可能性を示します。

## 本文書中の情報は、通知することなく変更することがあります。 **2007 Dell Inc.**複製を禁ず。

Dell社の書面による許可なしには、いかなる方法による複製も 厳禁します。

本テキストで使用した商標 *Dell、DELL ロ*ゴ、Inspiron、*Dell Precision、Dimension、OptiPlex、Latitude、PowerEdge、PowerVault、PowerApp および Dell OpenManage は、Dell社の商標です。Microsoft、Windows、<br>およびWindows NTは米国およびその他の国におけるMicrosoft Corporationの商標または登録* 

マークおよび名称を請求する団体またはその製品を参照するために、本文書中で、その他の商標および商号を使うことがあります。 Dell社は、自社以外の商標および商号の所有権を放棄します。

Model S199WFP

8月 2007 Rev. A00

### <span id="page-1-0"></span>モニターについて

**Dell™ S199WFP**フラットパネルカラーモニターユーザーズガイド

- [正面図](#page-1-1)f
- [後方図](#page-1-2)
- [側面図](#page-2-1)
- [底面図](#page-2-2)
- [モニター仕様](#page-3-1)  $\bullet$  モニターの手入れ
- 

## <span id="page-1-1"></span>正面図

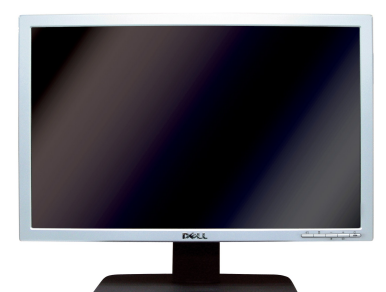

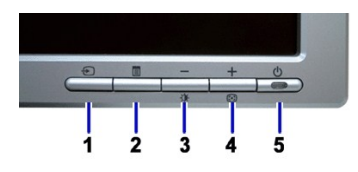

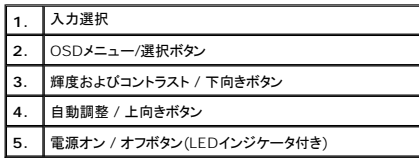

## <span id="page-1-2"></span>後方図

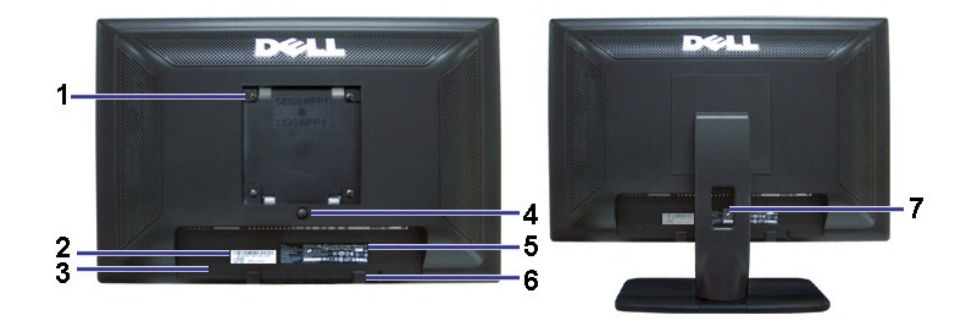

٦

<span id="page-2-0"></span>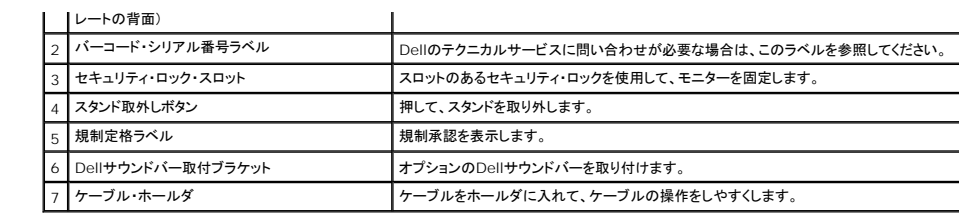

## <span id="page-2-2"></span>底面図

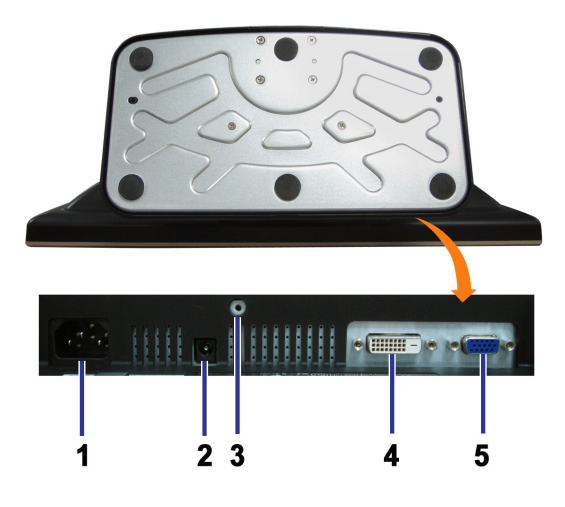

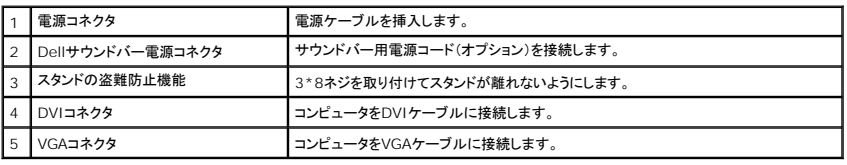

## <span id="page-2-1"></span>側面図

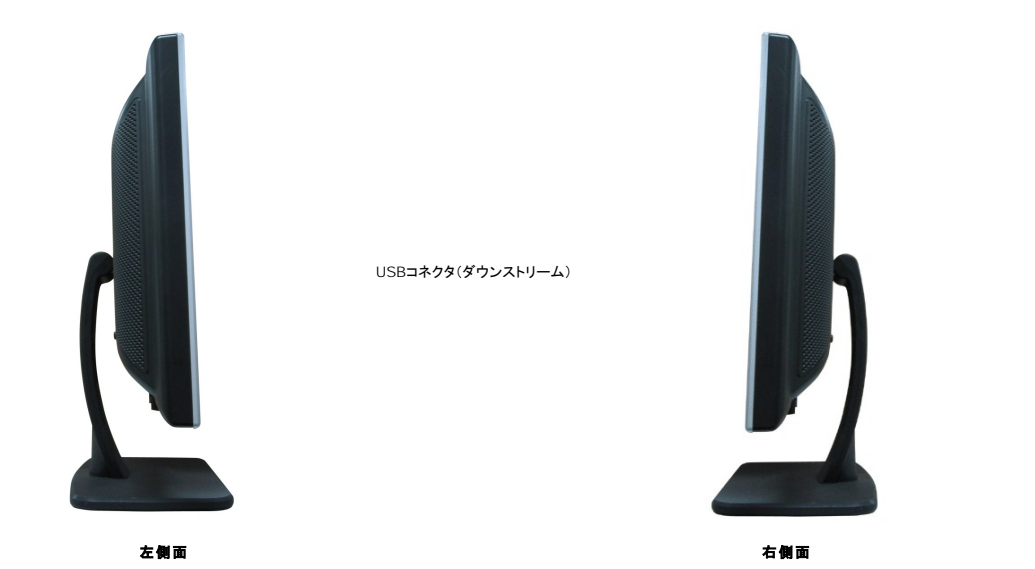

<span id="page-3-1"></span><span id="page-3-0"></span>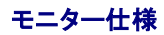

## 電源管理モード

VESA DPMTM 準拠ディスプレイ・カードまたはPC上でインストールしたソフトウェアを使った場合、モニターは、未使用時に、自動的に電源消費の省力を行います。 これを、「電源セーブモード」と呼び<br>ます。 キーボード、マウスまたはその他入力デバイスからの入力をコンピュータが検出すると、モニターが自動的に「立ち上がり」ます。次の表は、この自動電源セーブ機能の電源消費と信号を表した<br>ものです:

| ∥ vESAモード                          |    |    |    | │水平同期│垂直同期│ビデオ│電源インジケータ│電源消費 |         |
|------------------------------------|----|----|----|------------------------------|---------|
| ‖通常運転(DellサウンドバーおよびUSBが有効になっている場合) | 有効 | 有効 | 有効 | 藍                            | 75W(最大) |
| 通常運転                               | 有効 | 有効 | 有効 | 藍                            | 32W(一般) |
| Ⅱ無効モード                             | 無効 | 無効 | 空白 | 黄色                           | 2W以下    |
| Ⅱスイッチを切る                           |    |    |    | オフ                           | 1W以下    |

注意: **OSD**は、「通常運転」モードでのみ機能します。 無効モードで[メニュー]または[プラス]ボタンを押した場合に、次のメッセージのうち**1**つが表示されます。

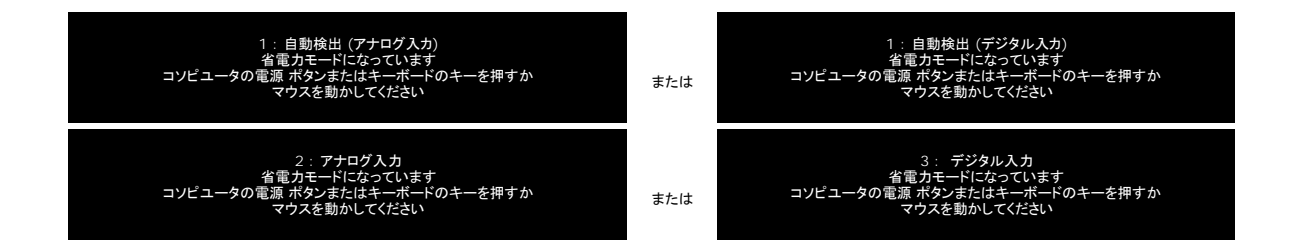

コンピュータを有効にして、モニターを「立ち上げ」、[OSD](file:///C:/data/Monitors/S199WFP/ja/UG/setup.htm#using%20the%20osd)にアクセスします。

本モニターは、**ENERGY STAR**®-準拠で、TCO '99 電源と互換性があります。 energy

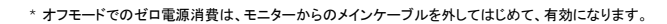

### ピン割当

**15-pin D-Sub** コネクタ

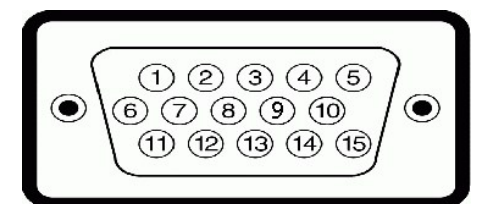

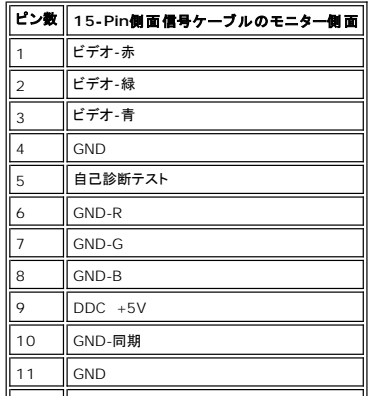

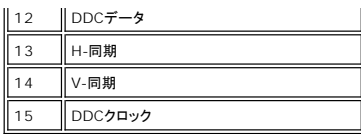

#### **24Pin**デジタルのみ**DVI**コネクタ

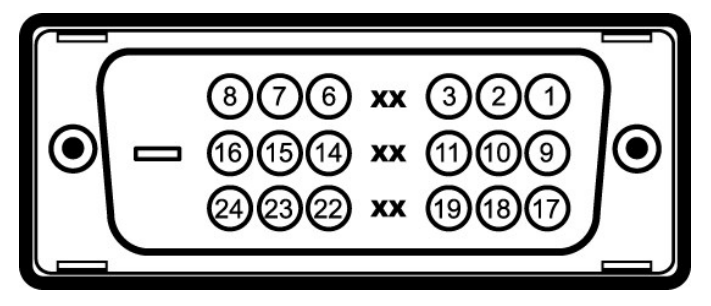

#### 注意: Pin1は、上部右にあります。

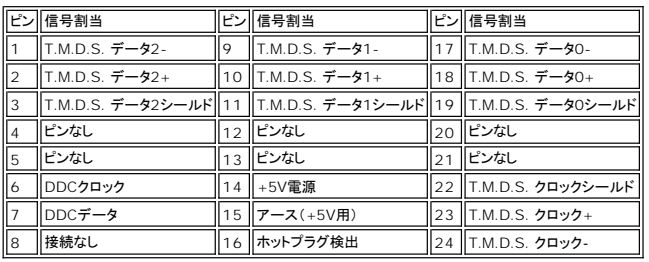

## プラグ・アンド・プレイ機能

プラグ・アンド・プレイ互換システムで、モニターをインストールすることができます。 モニターがディスプレイ・データ・チャンネル(DDC)プロトコルを使って、コンピュータシステムに拡張ディスプレイ特定<br>データ(EDID)を自動的に提供するため、システムが、自己設定により、モニター設定を最適化します。 必要な場合、ユーザが、異なる設定を選択できますが、ほとんどの場合は、モニターは自動的に<br>インストールします。

#### 全般

モデル番号 おおしい おおしい いちのおおし S199WFP

### フラットパネル

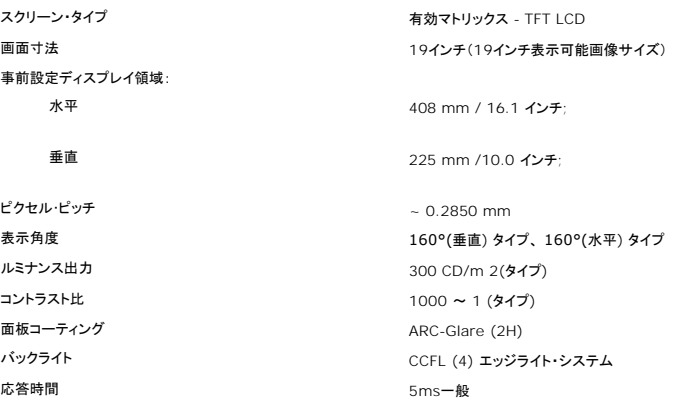

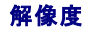

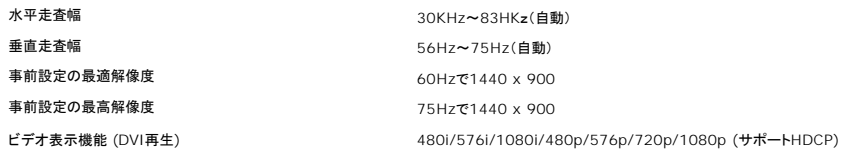

## 事前設定ディスプレイ・モード

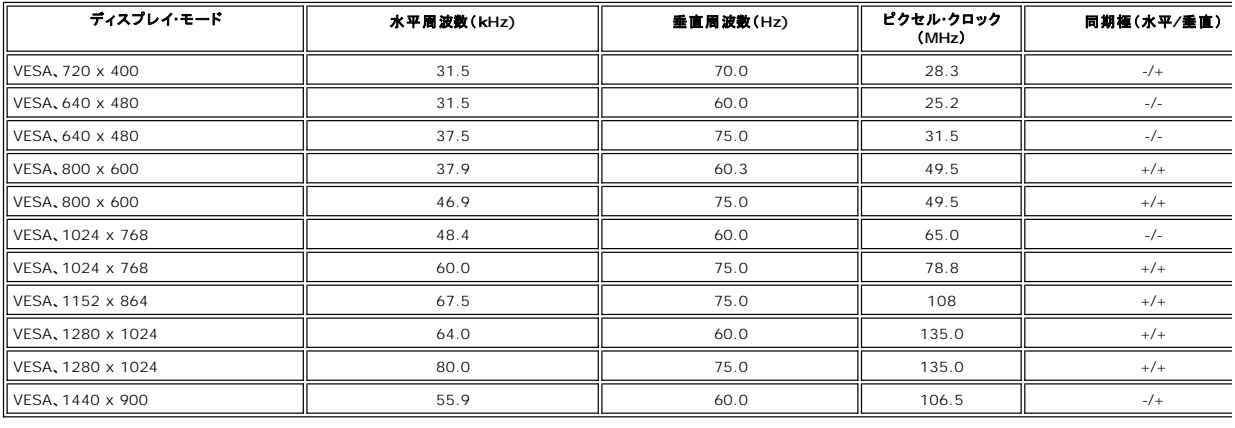

## 電気系統

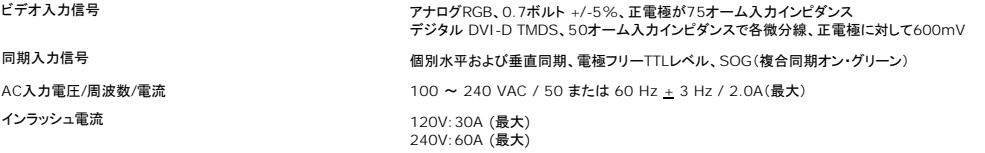

## 物理 特性

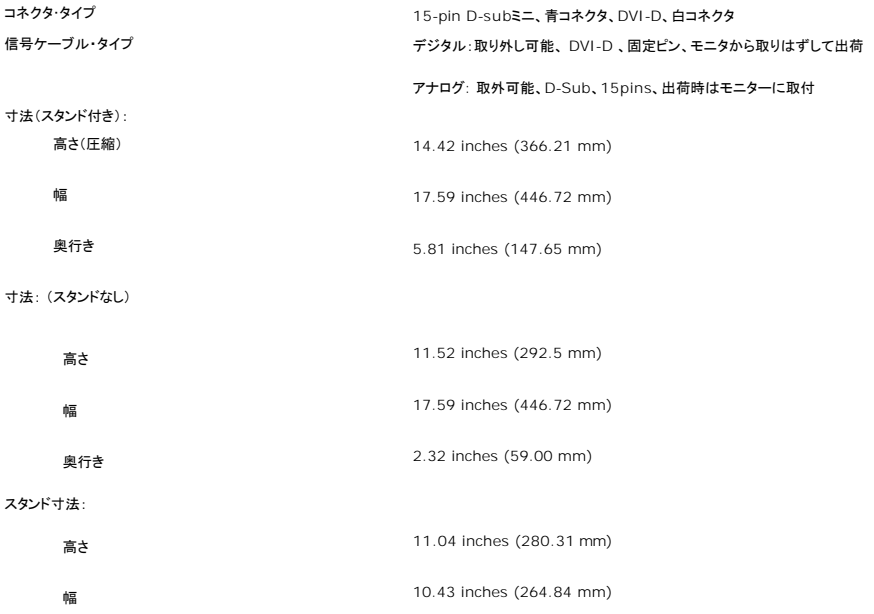

<span id="page-6-0"></span>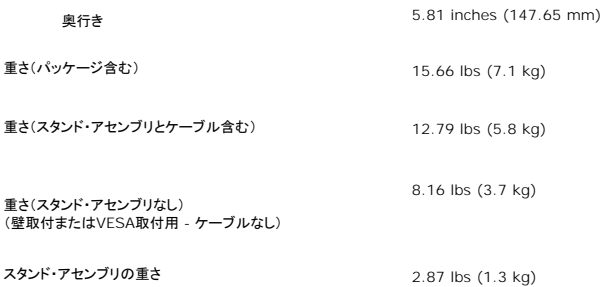

#### 環境

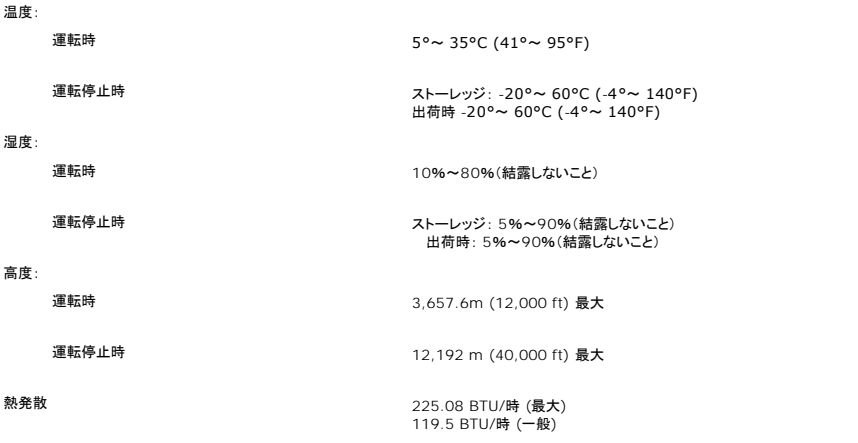

### モニターの手入れ

## ▲ 注意: モニターの清掃前には、[安全指示書を](file:///C:/data/Monitors/S199WFP/ja/UG/appendx.htm#Safety%20Information)読み、従ってください。

▲ 注意: モニターの清掃前には、電源コンセントからモニター電源ケーブルを外してください。

1 静電気防止スクリーンを清掃するには、柔らかい、きれいな布を水で軽く湿らせてください。できれば、特殊スクリーン清掃ティッシュまたは静電気防止コーティングに適して溶液を使用してくださ<br>し、。ペンゼン、シンナー、アンモニア、研磨クリーナー、または圧縮空気は使用しないでください。<br>1 軽く湿らせた、暖かい布を使って、ブラスチックを清掃します。洗剤には、ブラスチック上に乳膜を残すものがありますので、使用は避けてください。<br>1 モニターを外し

- 
- 

[目次に戻る](file:///C:/data/Monitors/S199WFP/ja/UG/index.htm)

付録

**Dell S199WFP**フラットパネルモニタユーザーズガイド

● FCC通知([米国のみ](#page-7-0))

● 注意: [安全に関する注意事項](#page-7-1)

● Dell[に連絡する](#page-7-2)

● [モニタセットアップガイド](#page-8-0)

#### <span id="page-7-0"></span>**FCC**通知**(**米国のみ**)**

FCC Class B

本装置は高周波エネルギーを生成し使用しています。また、高周波エネルギーを放射する可能性があるため、指示に従って正しく設置しなかった場合は、無線通信に障害を及ぼす可能性があります。<br>本装置は、FCC基準パート15に準ずるClass B<mark>のデジタル電子機器の制限事項に準拠しています。</mark>

本装置はFCC規則パート15に準拠しています。 操作は次の2つの条件に規制されます:

1 電波障害を起こさないこと。

2 誤動作の原因となる電波障害を含む、受信されたすべての電波障害に対して正常に動作すること。

通知**:** FCC規制では、Dell Inc.に責任を持つ第三者からの明確な許可を受けることなく、本体に承認されていない変更や改造が行われた場合には、本装置を使用する権利が規制される場合があ ることを定めています。

これらの制限事項は、住宅地域で使用した場合に生じる可能性のある電磁障害を規制するために制定されたものです。 しかしながら、特定の設置状況においては電波障害を起こさないという保証はあ<br>りません。 本装置がラジオやテレビの受信に障害を与えていないかを判断するには、本装置の電源をオンオフしてみます。受信障害が発生している場合には、以下の方法で受信障害を改善することを<br>お薦めします。

- 1 受信アンテナの方向を変える。
- l システムと受信機の設置位置を変える。
- l システムと受信機の距離を離す。

l システムと受信機の電源系列が別の回路になるように、システムを別のコンセントに差し込む。

必要に応じて、Dell Inc.の代理店またはラジオ/テレビの専門技術者に問い合わせて追加提案を受けてください。

次の情報は、FCC規制に準拠して本書の対象となるデバイスに対して提供されています。

- <sup>l</sup> 製品名:S199WFP
- <sup>l</sup> モデル番号:S199WFPf
- <sup>l</sup> 会社名:

Dell Inc. 世界的な法規制の遵守および環境問題 One Dell Way Round Rock,TX 78682 USA 512-338-4400

### <span id="page-7-1"></span>注意**:** 安全に関する注意事項

### 安全に関する指示については、製品情報ガイドを参照してください。

#### <span id="page-7-2"></span>**Dell**に連絡する

米国のお客様の場合、800-WWW-DELL (800-999-3355)にお電話ください。

注**:** インターネット接続をアクティブにしていない場合、仕入送り状、パッキングスリップ、請求書、またはDell製品カタログで連絡先情報を調べることができます。 ?

Dellでは、いくつかのオンラインおよび電話ベースのサポートとサービスオプションを提供しています。利用可能性は国と製品によって異なり、お客様の居住地域によってはご利用いただけないサービス<br>もあります。Dellの販売、技術サポート、または顧客サービス問題に連絡するには、

1. support.dell.com にアクセスします

- 2. ページ下部の Choose A Country/Region [国/地域の選択]ドロップダウンメニューで、居住する国または地域を確認します。
- 3. ページ左側の Contact Us [連絡先] をクリックします。
- 4. 必要に応じて、適切なサービスまたはサポートリンクを選択します。
- 5. ご自分に合った Dell への連絡方法を選択します。

## <span id="page-8-0"></span>モニタセットアップガイド

PDFファイル(**pdfの**拡張子のあるファイル)を表示するには、文書のタイトルをクリックします。 PDFファイル(p**dfの**拡張子のあるファイル)をハードドライブに保存するには、文書のタイトルを右クリック<br>し、Microsoft® Internet Explorerで**ターゲットの名前を付けて保存**またはNetscape Navigatorで**リンクの名前を付けて保存**をクリックし、ファイルを保存するハードドライブの場所を指定し<br>ま

[セットアップガイド](file:///C:/data/Monitors/S199WFP/multlang/PM/QSG.pdf) (**.pdf**)(3.32MB)

**注**:PDFファイルにはAdobe® Acrobat® Reader®が必要です。このソフトウェアはAdobe webサイトwww.**adobe.com** からダウンロードできます。<br>PDFファイルを表示するには、Acrobat Readerを起動します。次に、**ファイル→ 開く** をクリックし、PDFファイルを選択します。

[目次に戻る](file:///C:/data/Monitors/S199WFP/ja/UG/index.htm)

## <span id="page-9-0"></span>モニターを設定する

**Dell™ S199WFP**フラットパネルカラーモニターユーザーズガイド

- [モニターを接続する](#page-9-1)
- [正面パネルボタンを使う](#page-9-2)
- OSD[メニューを使う](#page-10-1)
- [最適解像度を設定する](#page-16-1)
- [サウンドバー](#page-17-1)(オプション)を使う

## <span id="page-9-1"></span>モニターを接続する

▲ 注意: このセクションで手続きをはじめる前に、[安全指示書に](file:///C:/data/Monitors/S199WFP/ja/UG/appendx.htm#Safety%20Information)したがってください。

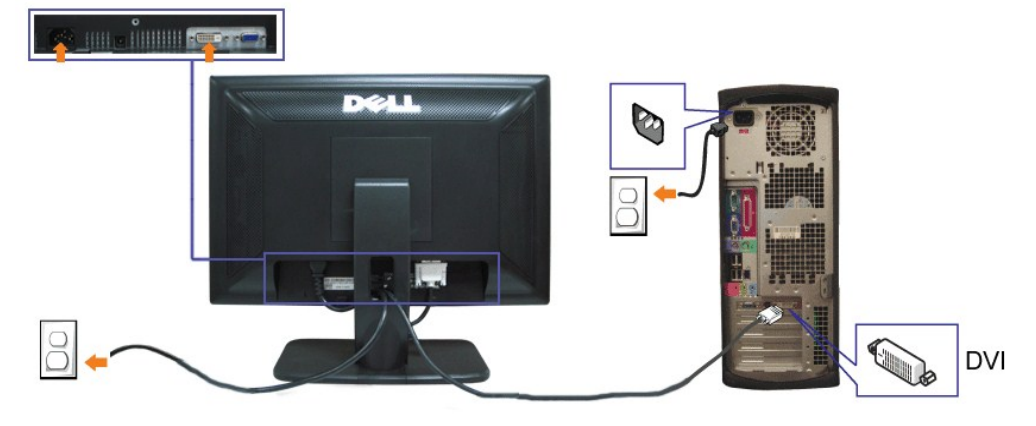

または

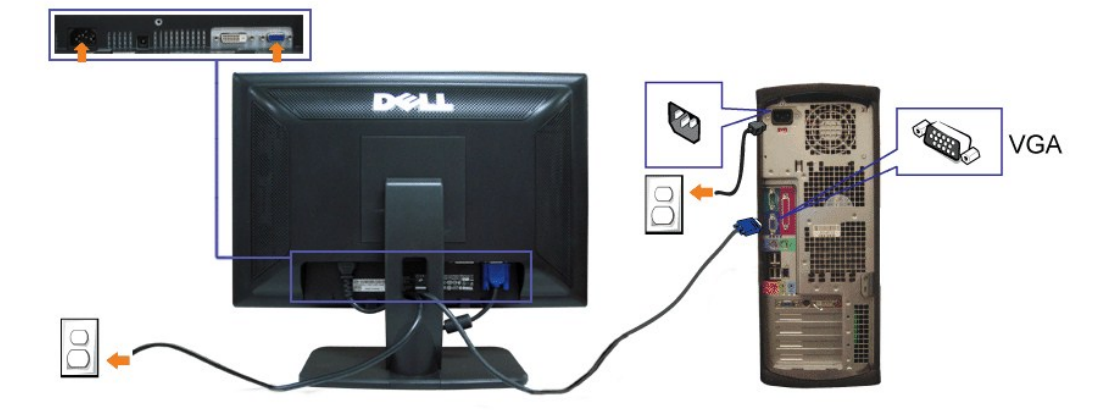

- **1.** コンピュータの電源をオフにして、電源ケーブルを外します。
- **2.** 白DVIまたは青VGAケーブルをコンピュータおよびモニターのコネクタに接続します。
- **3.** 電源ケーブルを接続する。
- 4 · モニターおよびコンピュータの電源をオンにします。画像が見えない場合は、入力選択ボタンを押し、入力ソースが正しく選択されていることを確認します。 それでも画像が映らない場合は、<u>モニター</u>」<br><sup>4 .</sup> ルシューティングを参照してください。

## <span id="page-9-2"></span>正面パネルボタンを使う

モニタ前面のボタンを使用して画像設定を調整します。

<span id="page-10-0"></span>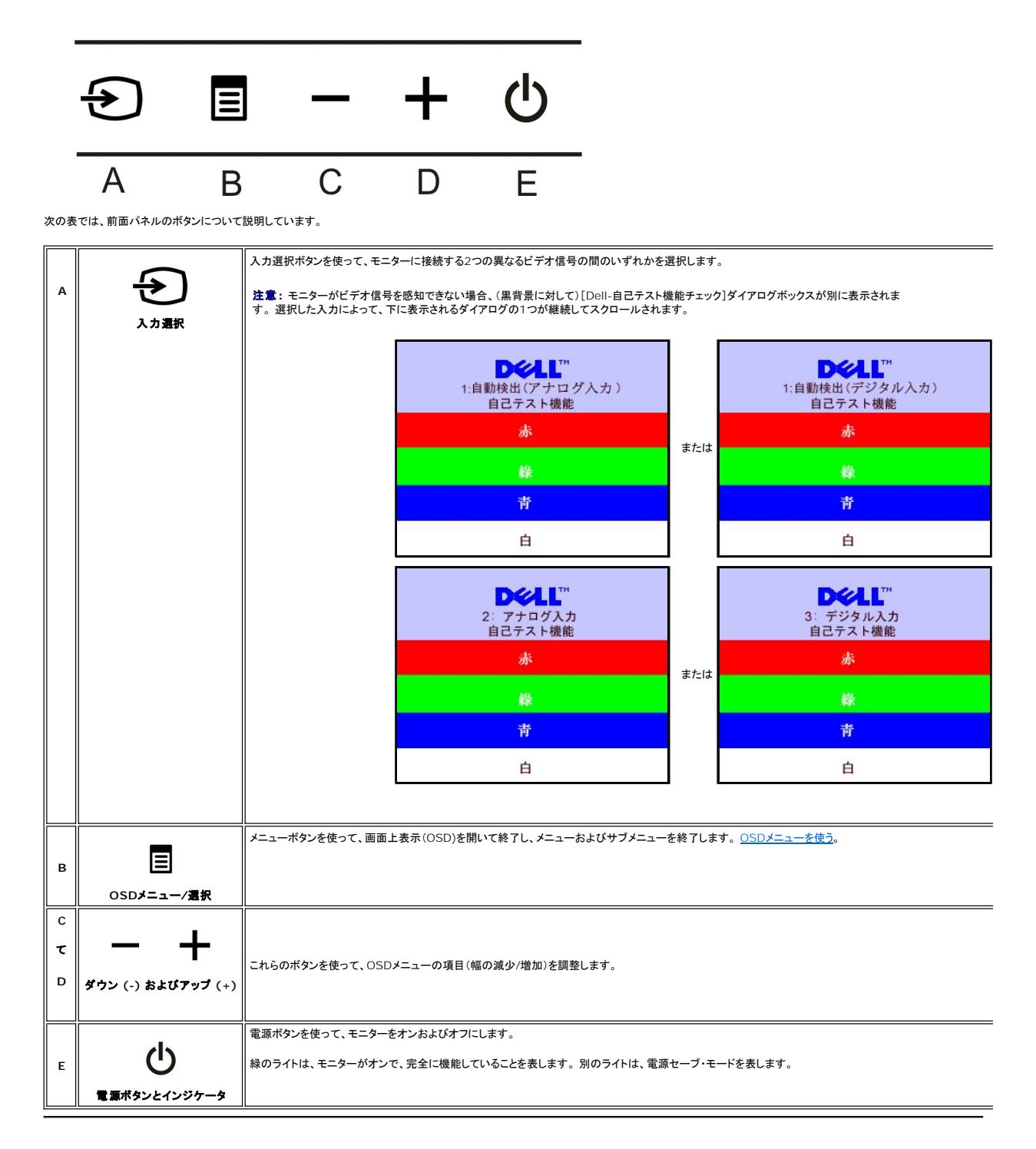

## <span id="page-10-1"></span>**OSD**メニューを使う 注**:** 設定を変更し、別のメニューに進むか、または**OSD**メニューを終了する場合、モニターは、その変更を自動的に保存します。変更は、設定を変更し、**OSD**メニューが消える のを待つ場合も保存されます。

1. メニューボタンを押して、OSDメニューを開き、メインメニューを表示します。

アナログ(VGA) 入力用メインメニュー インタンスコール デジタル(DVI) 入力用メインメニュー

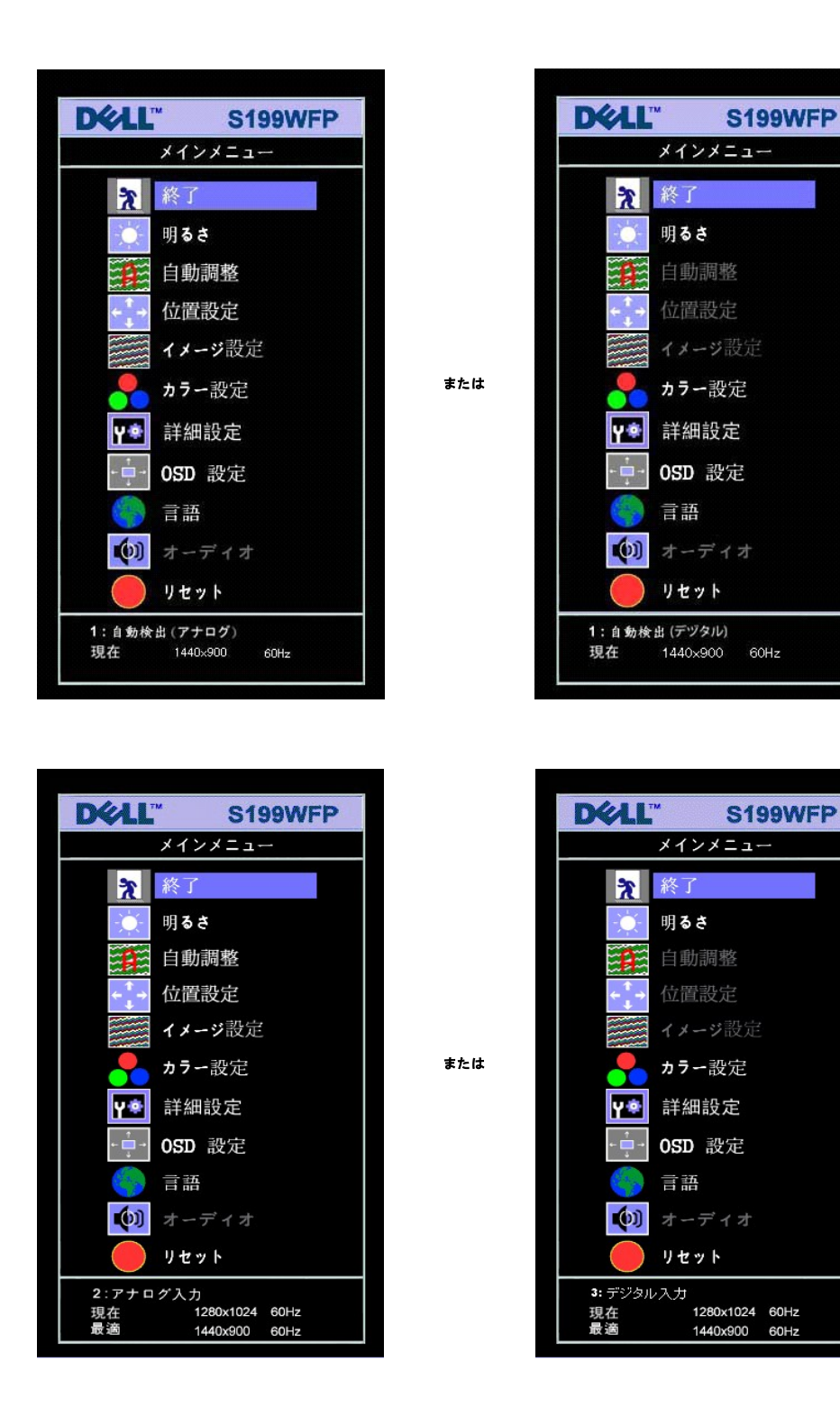

#### 注意: 位置決めおよび画像設定は、アナログ(**VGA)**コネクタの使用時にのみ利用できます。

- 2 および +ポタンを押して、設定オブションを移動します。 アイコンからアイコンに移動するときに、オブション名をハイライトします。 モニター用に利用できるオブションすべての完全リストは、下<br>- 表を参照してください。<br>3. メニューボタンを一回押して、ハイライトされたオブションを有効にします。<br>5. メニューを押して、スライドバーを入力し、次に、メキュー上のインジケータにしたがって、- および +ボタンを使って、変更します。<br>6.
- 

 $\mathbb{F}$ 

- 
- 
- 

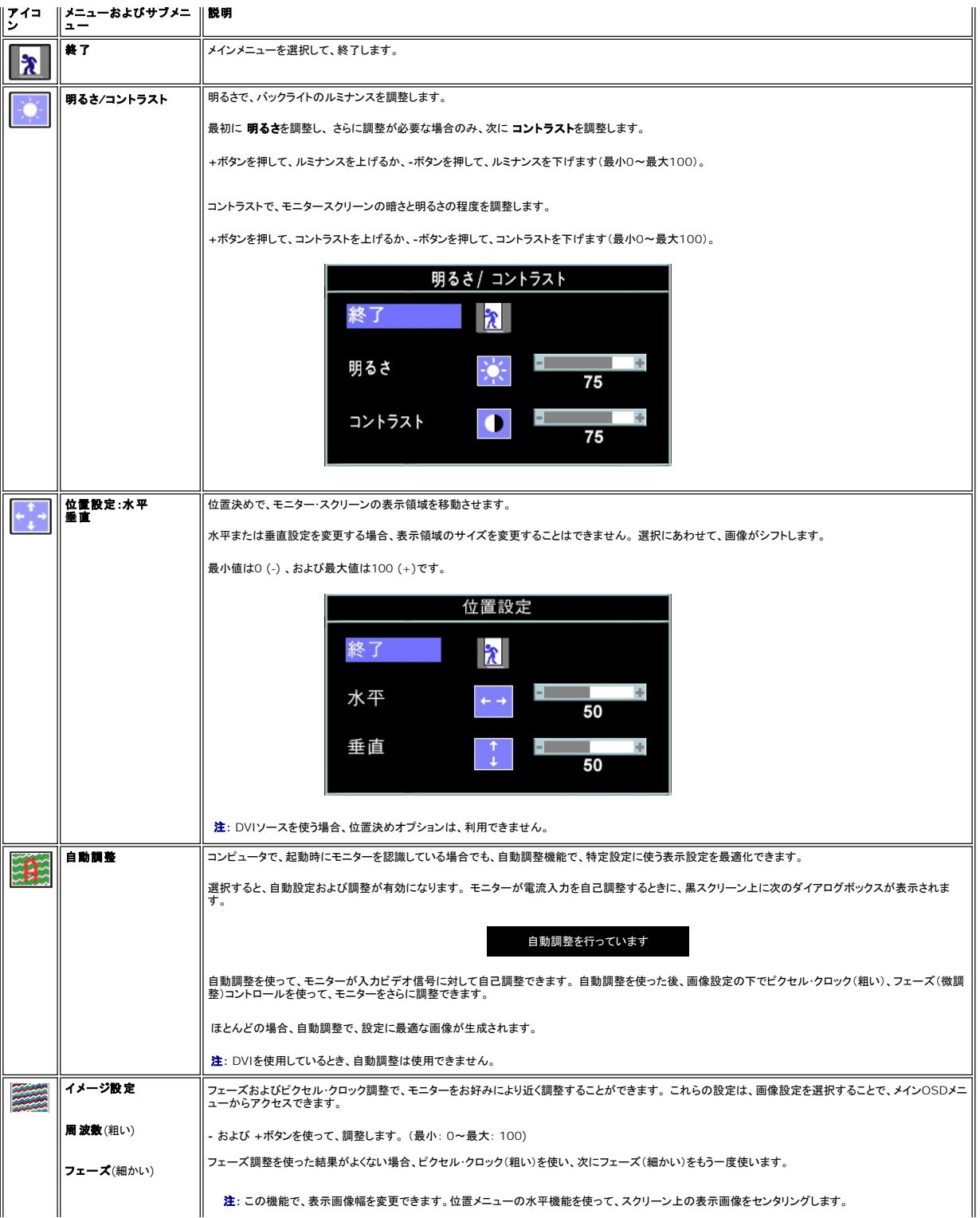

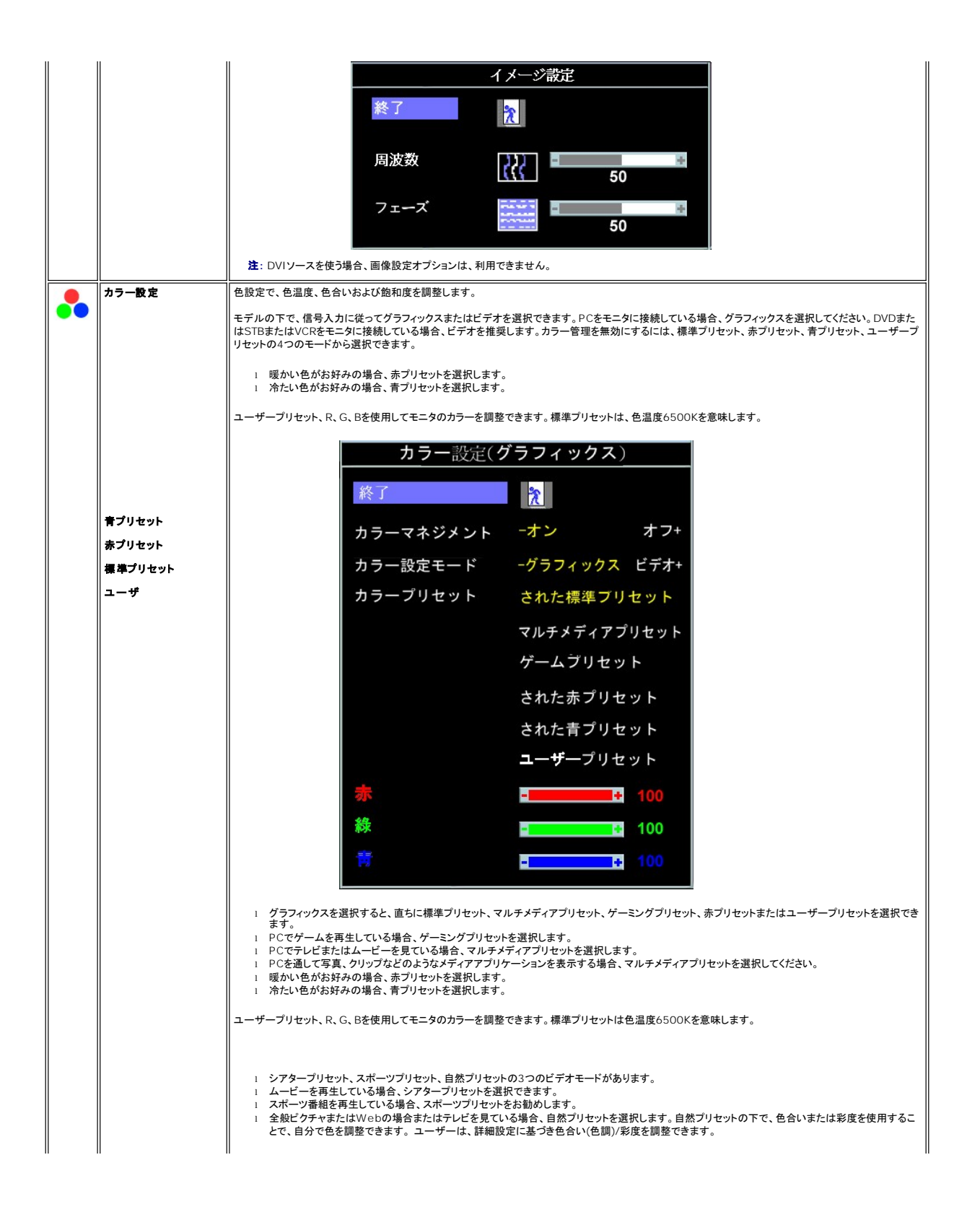

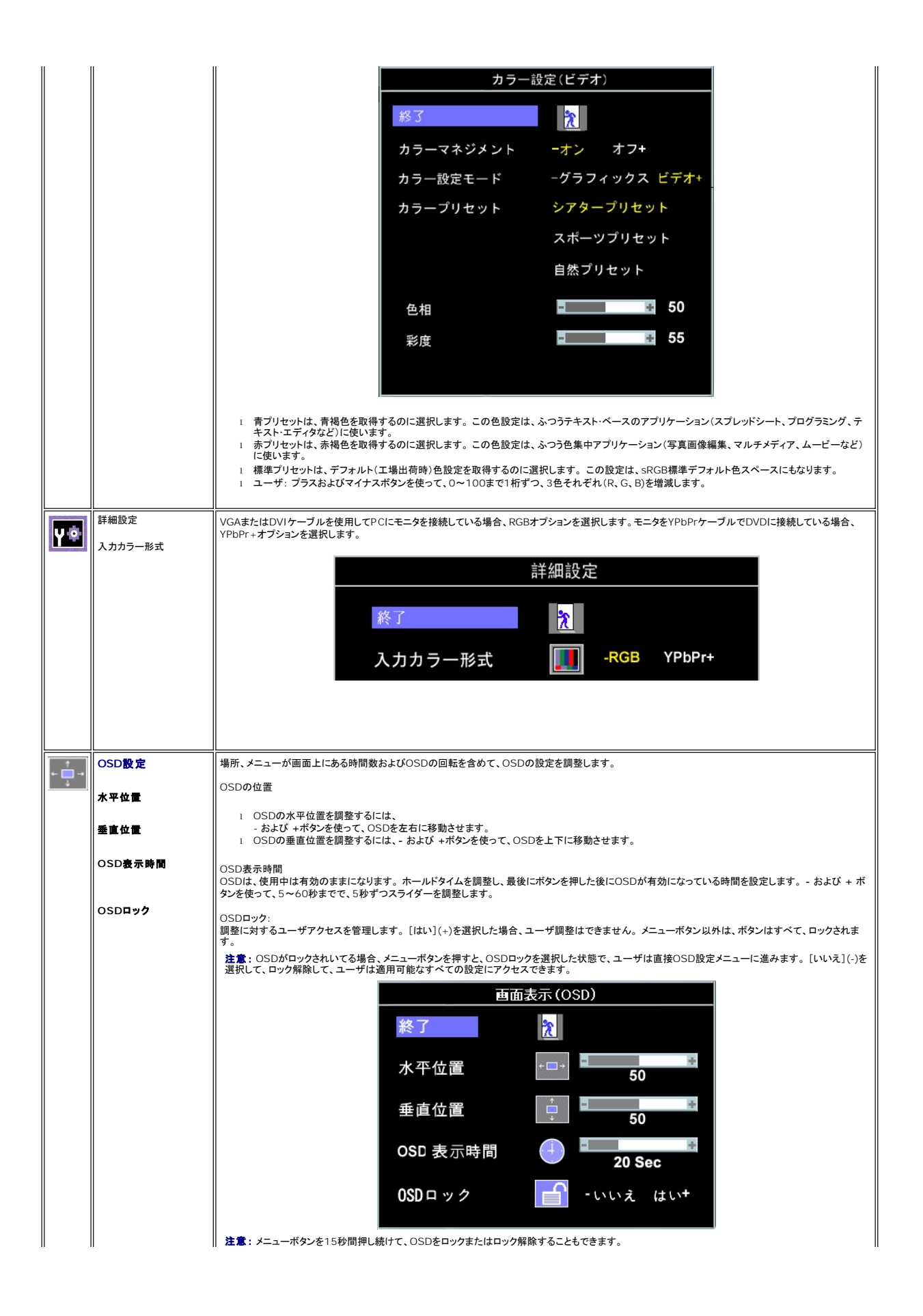

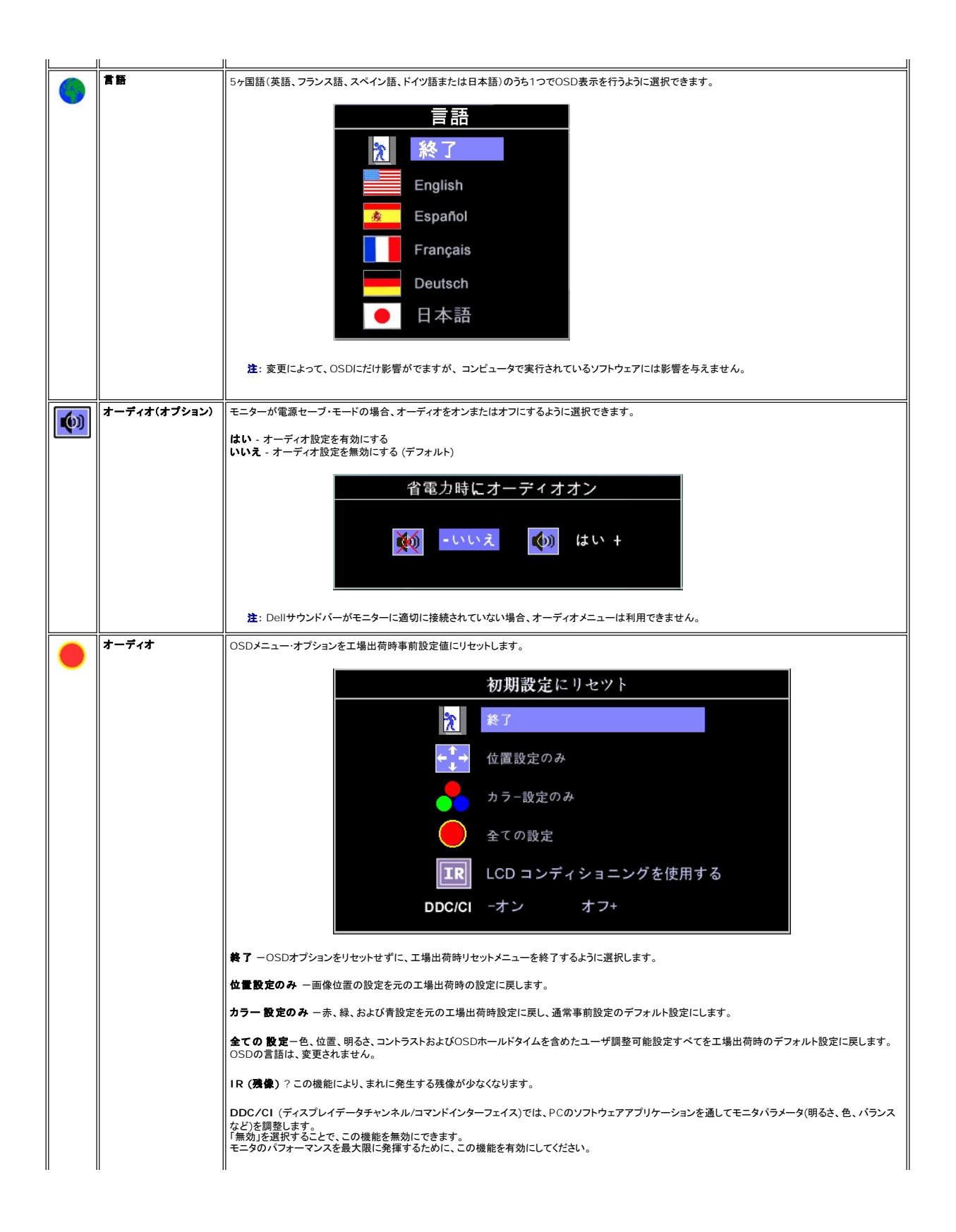

<span id="page-16-0"></span>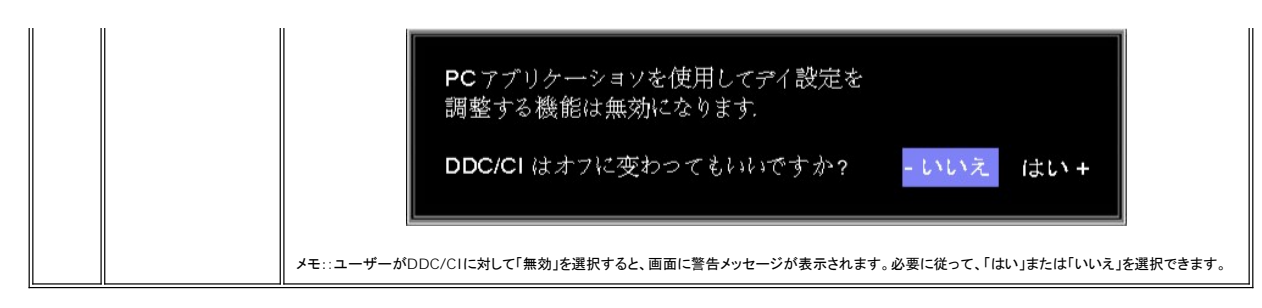

#### **OSD**警告メッセージ

次の警告メッセージのうち1つが、スクリーンに表示され、モニターが同期していないことを表します。

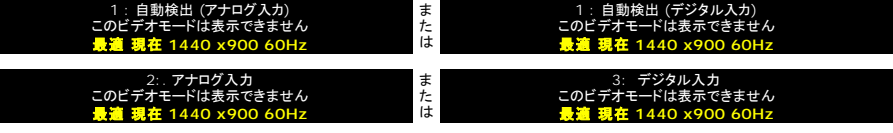

これは、モニターがコンピュータから受信している信号と同期できないことを意味します。 モニターで使用するには、信号が高すぎるか、または低すぎます。このモニターで使用できる水平および垂直周 波数幅については[、仕様](file:///C:/data/Monitors/S199WFP/ja/UG/about.htm#Specifications)を参照してください。 推奨モードは、1440 X 900 @ 60Hzです。

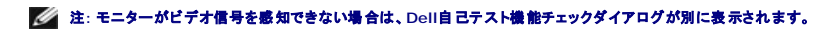

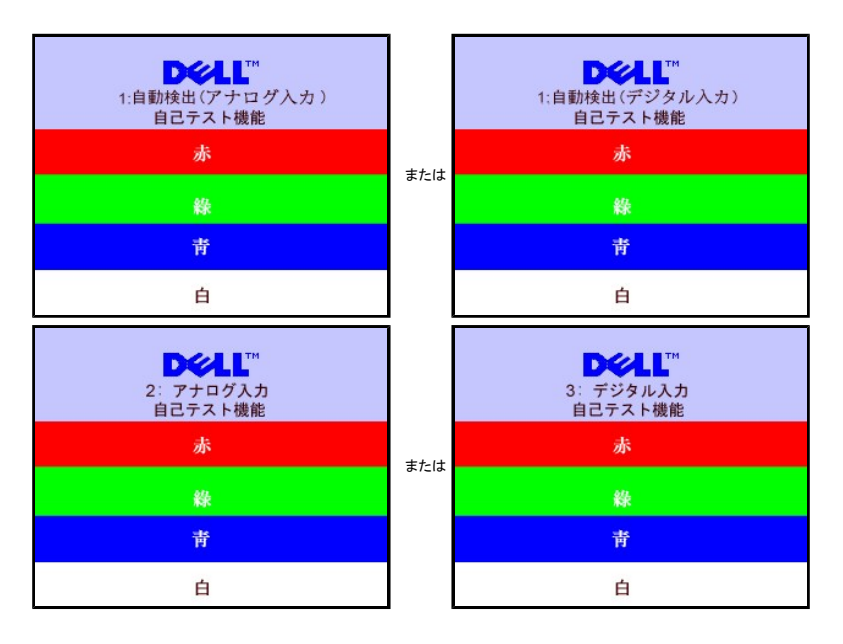

警告メッセージが何も表示されないことがありますが、スクリーンには何も表示されません。 これは、モニターがコンピュータに同期していないことも表しています。

詳細は、[問題を解決する](file:///C:/data/Monitors/S199WFP/ja/UG/solve.htm#General%20Problems) を参照してください。

## <span id="page-16-1"></span>最適解像度を設定する

- 1. デスクトップを右クリックして、プロパティを選択します。
- 
- 2. **設定**タブを選択します。<br>3. 画面解像度を1440 x 900に設定します。 4. **OK**をクリックします。

オプションとして1440 x 900がない場合は、グラフィック・ドライバを更新する必要があります。 コンピュータによっては、以下の手順のいずれかを完了してください。

Dellデスクトップまたはポータブル・コンピュータをご使用の場合:

¡ **support.dell.com**に進み、サービス・タグを入力し、グラフィックス・カードに最新のドライバをダウンロードします。

<span id="page-17-0"></span>Dell以外のコンピュータ(ポータブルまたはデスクトップ)をお使いの場合:

- コンピュータのサポートサイトに進み、最新のグラフィックス・ドライバをダウンロードします。<br>○ グラフィックス・カード・ウェブサイトに進み、最新のグラフィックス・ドライバをダウンロードします。
- 

## <span id="page-17-1"></span>**Del** サウンドバーの取り付け(オプション)

DellサウンドバーはDellフラットパネルディスプレイの取り付けに適した2つのチャンネルシステムから成っています。 ?サウンドバーには全体システム・レベルを調整する回転音量とオン/オフ・コントロー<br>ル、電源表示用の青のLEDおよびオーディオ・ヘッドセット・ジャック2つが搭載されています。

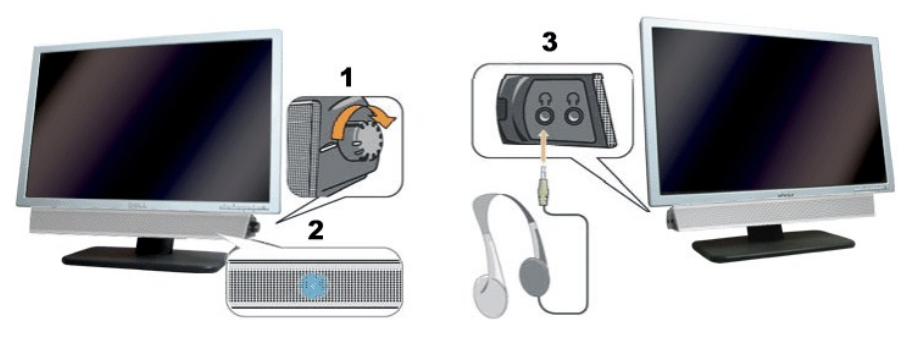

- **1.** 電源/音量調節
- **2.** 電源インジケータ
- **3.** ヘッドフォン・コネクタ

#### モニターにサウンドバーを取り付ける

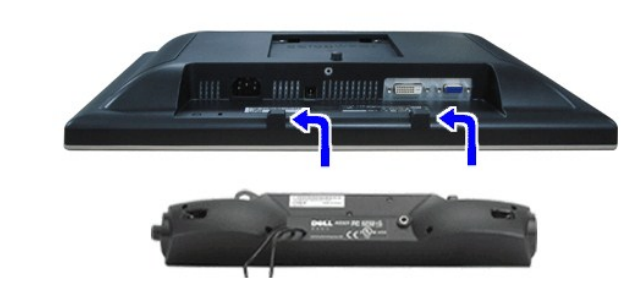

- **注記: Dell サウンドバー以外のデバイスと一緒に使用しないでください。**
- 注:サウンドバーの電源コネクタ 12V DC出力は、オプションのDell™サウンドバー専用です。
- 1. モニター背面から、2つのスロットをモニター背面の下部沿いにある2つのタブに合わせながら、サウンドバーを取り付けます。
- 2. サウンドバーが所定の位置にはめ込まれるまで、サウンドバーを左側にスライドさせます。
- 3. 電源コードをサウンドバーからモニター後部のコネクタに差し込みます。
- 4. サウンドバー背面から出る黄緑色のミニステレオプラグを、コンピュータのオーディオ出力ジャックに挿入します

### <span id="page-18-0"></span>問題を解決する

**Dell™ S199WFP**フラットパネルカラーモニターユーザーズガイド

- [モニターのトラブルシューティング](#page-18-1)
- [全般問題](#page-19-1)
- [製品別の問題](#page-19-2)
- [サウンドバーに関するトラブルシューティング](#page-20-1)

**△ 注意: このセクションで手続きをはじめる前に、 [安全指示書に](file:///C:/data/Monitors/S199WFP/ja/UG/appendx.htm#Safety%20Information)したがってください。** 

## <span id="page-18-1"></span>モニターのトラブルシューティング

#### 自己テスト機能チェック(**SIFC**)

お使いのモニターには、自己テスト機能が装備され、適切に機能しているかどうかを確認できます。 モニターとコンピュータが適切に接続されていて、モニタースクリーンが暗い場合は、次の手順でモニ ター自己テストを実行してください:

1. コンピュータとモニター両方の電源をオフにする。 2. コンピュータの後ろかビデオ・ケーブルを外す。 自己テストが適切に運用できるようにするには、コンピュータの後ろからデジタル(白コネクタ)とアナログ(黒コネクタ)ケーブル両方を外します。 3. モニターの電源をオンにする。

モニターがビデオ信号を感知できない場合は、(黒背景に対して)[Dell-自己テスト機能チェック]ダイアログボックスが別に画面上に表示されます。 自己テスト・モードでは、電 源LEDが緑になります。 また、選択した入力によって、下に表示されるダイアログの1つが画面上をスクロールし続けます。

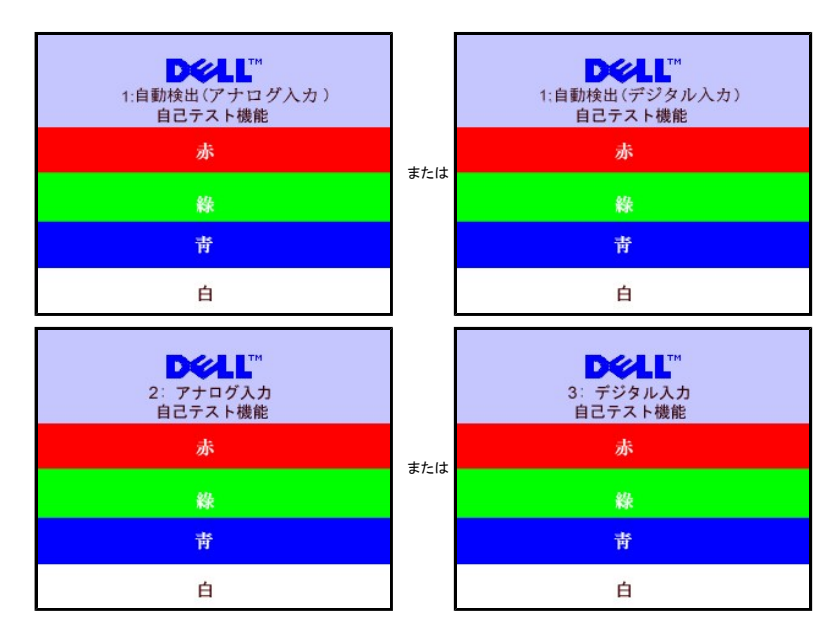

4. ビデオ・ケーブルが外されているか、または破損している場合、通常システムの運転中、このボックスが表示されます。

5. モニターの電源をオフにして、ビデオ・ケーブルを再接続し、次にコンピュータとモニター両方の電源をオンにします。

前の手順を行った後もモニター・スクリーンに何も表示されない場合、ビデオ・コントローラおよびコンピュータ・システム、およびモニターが適切に機能していることをチェックしてください。

#### **OSD**警告メッセージ

次の警告メッセージのうち1つが、スクリーンに表示され、モニターが同期していないことを表します。

| 1:自動検出(アナログ入力)        | $\ddagger$ | 1: 自動検出 (デジタル入力)     |
|-----------------------|------------|----------------------|
| このビデオモードは表示できません      | tΞ         | このビデオモードは表示できません     |
| ■ 讀 現在 1440 x900 60Hz | l‡.        |                      |
| 2: アナログ入力             | $\pm$      | 3: デジタル入力            |
| このビデオモードは表示できません      | tΞ         | このビデオモードは表示できません     |
| 最適 現在 1440 x900 60Hz  | は          | 最適 現在 1440 x900 60Hz |

これは、モニターがコンピュータから受信している信号と同期できないことを意味します。 信号が、モニターが使用するには高すぎるか、または低すぎます。 このモニターが使用できる水平および垂直周

<span id="page-19-0"></span>波数幅については[、モニター仕様](file:///C:/data/Monitors/S199WFP/ja/UG/about.htm#Specifications) を参照してください。 推奨モードは、1440 X 900 @ 60Hzです。

警告メッセージが何も表示されないことがありますが、スクリーンには何も表示されません。 これは、モニターがコンピュータに同期していないか、またはモニターが電源セーブ・モードになっているかを<br>表しています。

## <span id="page-19-1"></span>全般問題

次の表には、考えられるモニターに関する全般的な問題情報が記載されています。

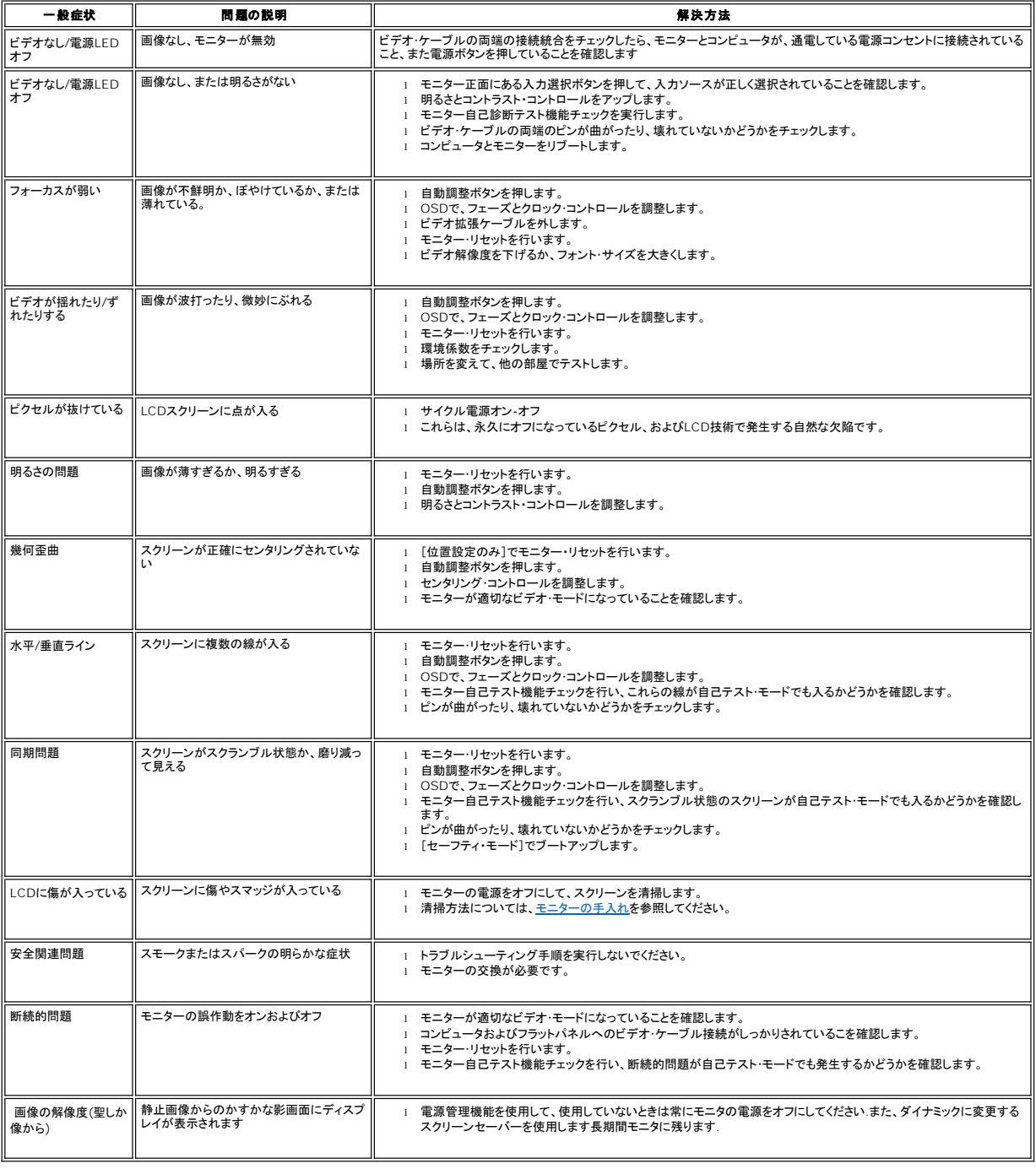

### <span id="page-19-2"></span>製品別の問題

<span id="page-20-0"></span>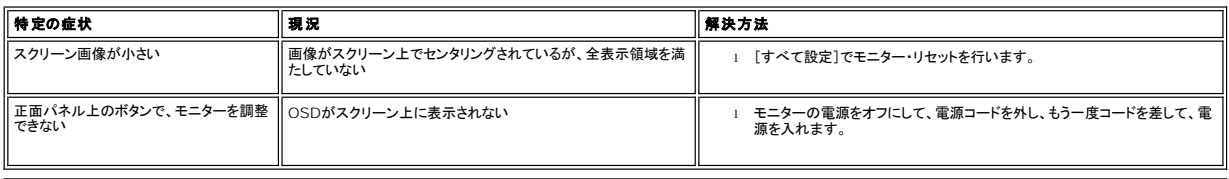

## <span id="page-20-1"></span>サウンドバーに関するトラブルシューティング

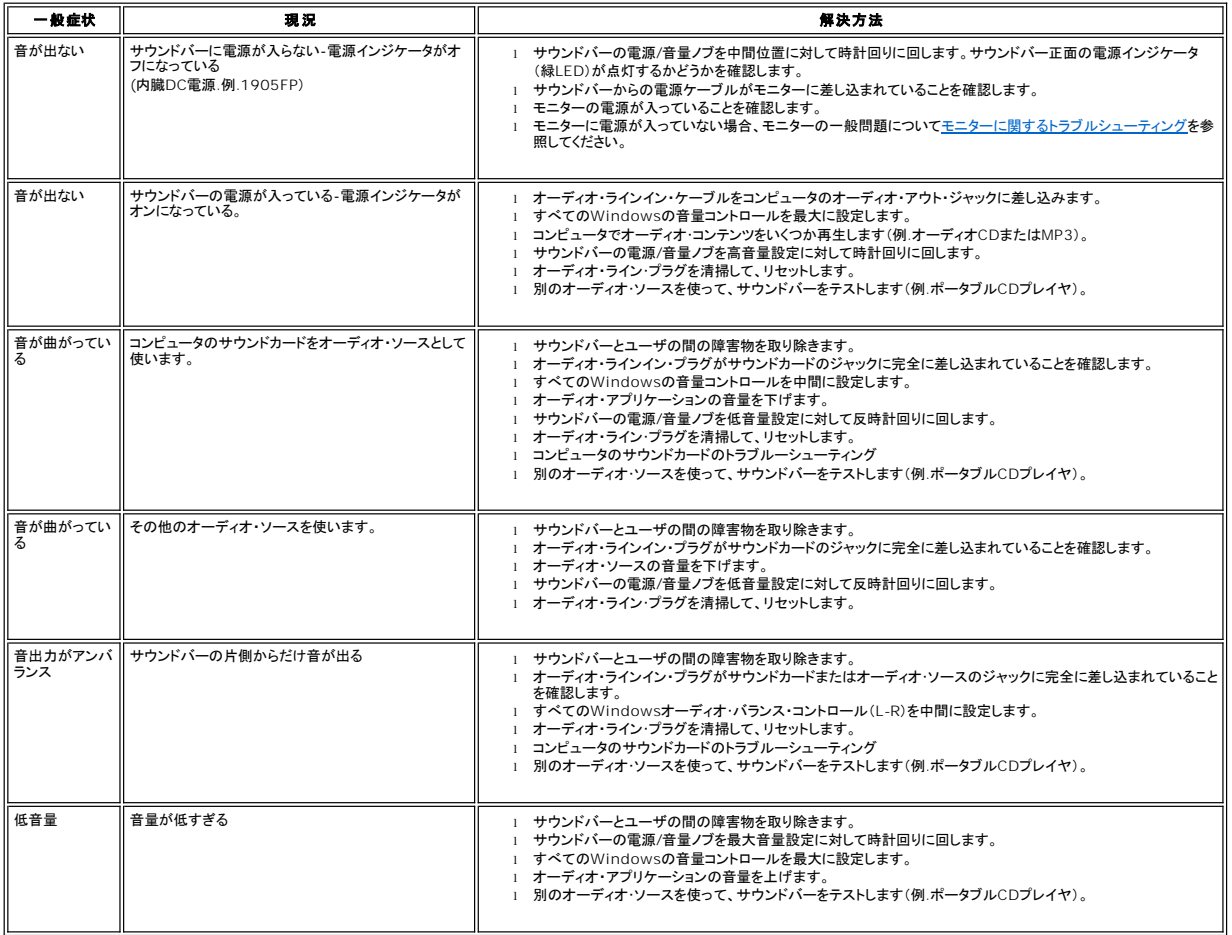

## <span id="page-21-0"></span>調整可能モニター・スタンドを使う

**Dell™ S199WFP**フラットパネルカラーモニターユーザーズガイド

- [スタンドを取り付ける](#page-21-1)
- [ケーブルを調整する](#page-21-2)
- [傾き](#page-21-3)
- [スタンドを取り外す](#page-22-1)

### <span id="page-21-1"></span>スタンドを取り付ける

**インティング 注意: モニターを工場から出荷するときは、スタンドを取外し、拡張します。** 

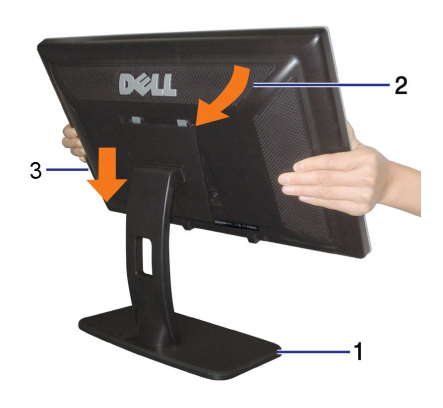

スタンドを取り付けるには:

1. 平らな面にスタンドを置いてください。<br>2. モニタ背面の溝を上部スタンドの2つの歯に合わせます。<br>3. モニタマウント領域がスタンドにぱちんと留まる/ロックされるように、モニタを下げます。

## <span id="page-21-2"></span>ケーブルを調整する

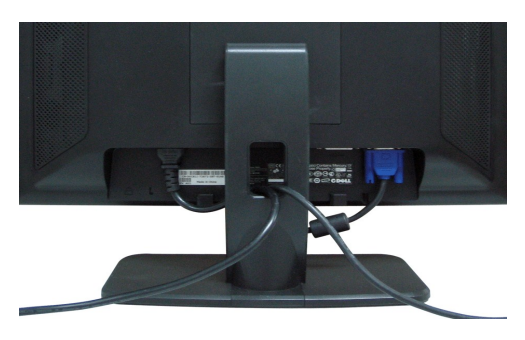

モニターおよびコンピュータに必要なケーブルすべてを取り付けた後、(ケーブルの取り付けについては、<u>モニターを接続する</u> を参照してください) 上記のとおり、ケーブル・ホールダを使って、すべてのケ<br>ーブルを適切に調整します。

# <span id="page-21-3"></span>傾き

自分の表示ニーズにもっともよく適合するように、モニタを傾けます。

<span id="page-22-0"></span>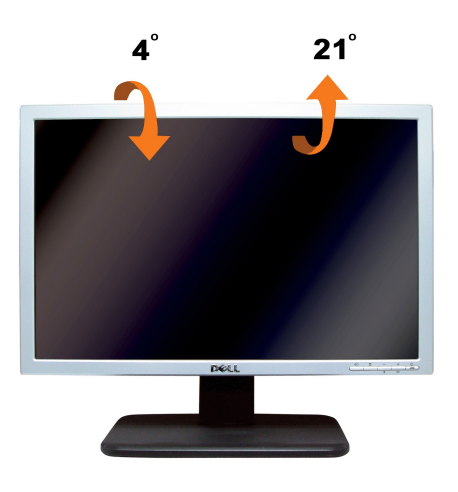

## <span id="page-22-1"></span>スタンドを取り外す

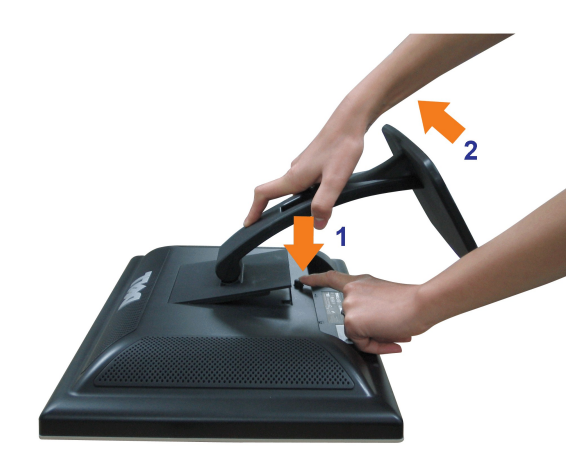

モニター・パネルを柔らかい布またはクッションの上に置いた後、次の手順でスタンドを取り外します。

1. モニタを安定した平らな面に置きます。 2. スタンドのリリースボタンを押している間、モニタにスタンドを近づけないようにしてください。